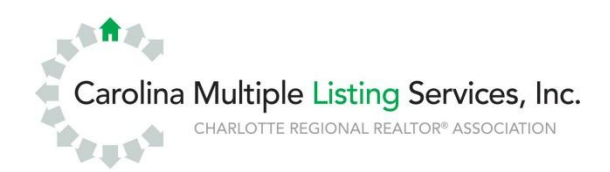

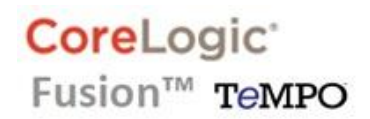

## **TEMPO™ and FUSION™ Compatibility with Internet Explorer 11**

If your computer has downloaded the latest version of Internet Explorer, you may get a blank page when you click on the Tempo or Fusion tab. To fix this, our websites must be added to the "Compatibility View Settings" and "Trusted Sites" of the browser.

**1.** First, the menu bar will need to be turned on. Right click on the "Tools" (gear) icon  $\ddot{\mathbf{x}}$  at the top right of the screen, then left click on "Menu bar" to have it displayed (if "Menu bar" is already checked, do nothing):

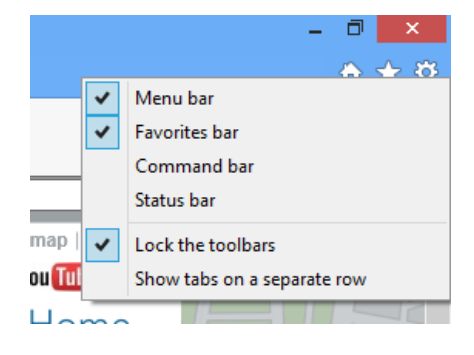

**2.** Next, click the "**Tools**" menu at the top left of the screen, then click "**Compatibility View Settings**" in the drop-down list: Manage add-ons

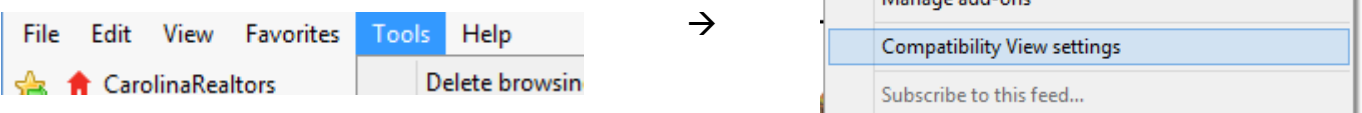

 Enter each address below into the "Add this website" box, and click the "Add" button after each. Enter the addresses exactly as written:

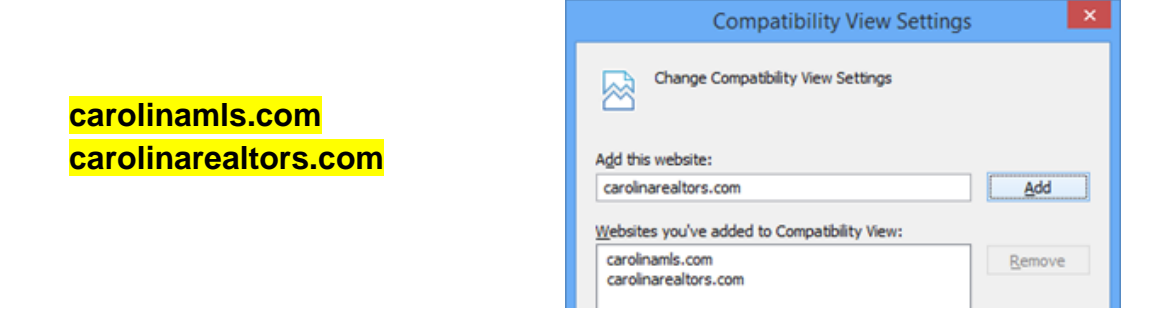

• Click the "Close" button at the bottom right when this is done.

**3.** Next you will need to set up a "Trusted Sites" list. Click the "**Tools**" menu at the top left of your screen, then click "**Internet Options**" at the bottom of the list:

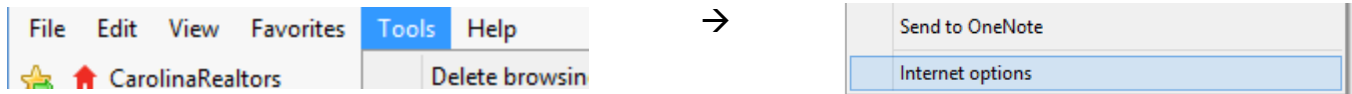

 At the top of the "Internet Options" window, click the "**Security" tab**, then click the green checkmark for "**Trusted Sites**," **Internet Options** 2.1 then click the "**Sites**" button:

General

Internet

Security Privacy Content Connections Programs Advanced

Restricted

sites

Sites

3.

Select a zone to view or change security settings

Local intrant

This zone contains websites that you trust not to damage your computer or

**Trusted sites** 

vour files.

• In the "Trusted Sites" window, first un-check the box to "Require server verification" at the bottom of the screen, then enter each site shown in the image below into the "Add this website to the zone" box, clicking the "Add" button after each.

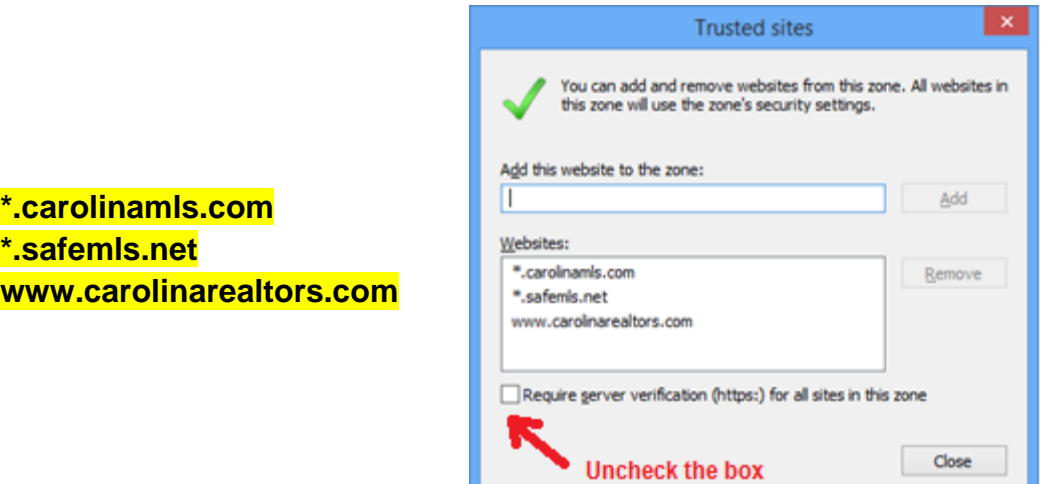

• Once each site has been added, click "Close" at the bottom of the window, then click "OK" at the bottom of "Internet Options."

**4.** Close all open Internet Explorer windows. After everything has been closed, re-open Internet Explorer and FUSION™ should be working again.